就(到)職財產申報-自行登打財產資料操作說明

# 【一般身分或變動身分~未授權】

#### 步驟一:引導式詢問

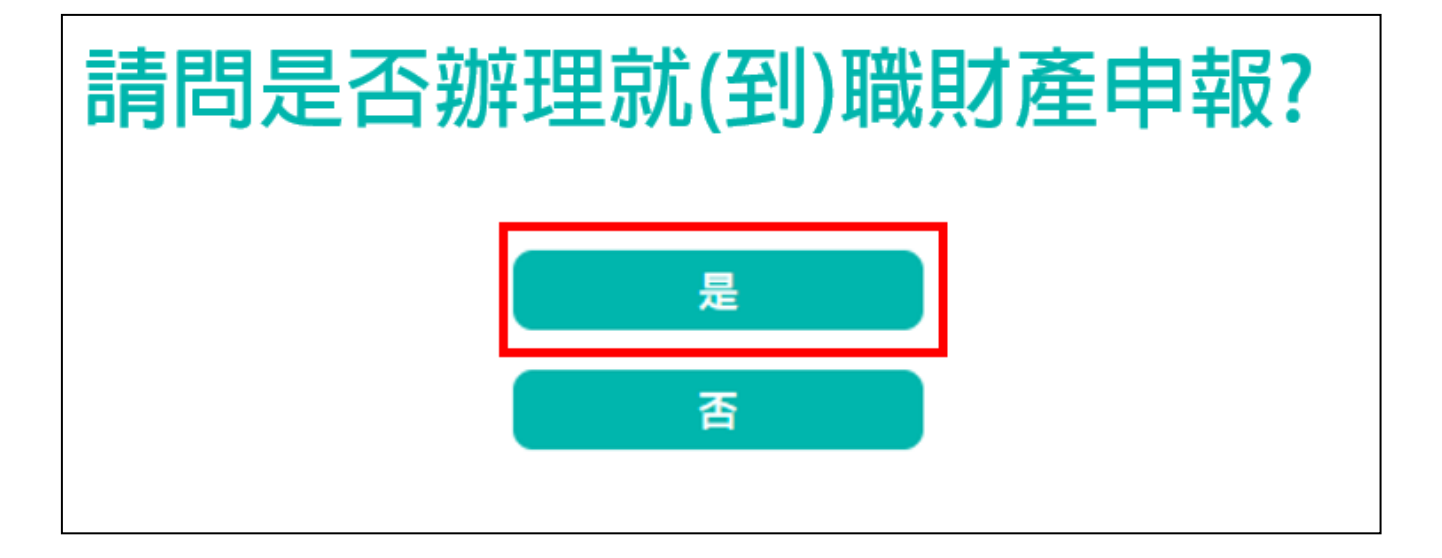

- 1. 系統自動判斷應辦理何種申報,並詢問:【請問是否進行就(到)職財產申報?】, 請點選「是」以進入下一步驟。
- 2. 若系統未出現此詢問,表示申報人之基本資料有疑義,請洽監察院承辦人 (02-2341-3183 分機 495)。

### 步驟二:點選公職人員財產申報表

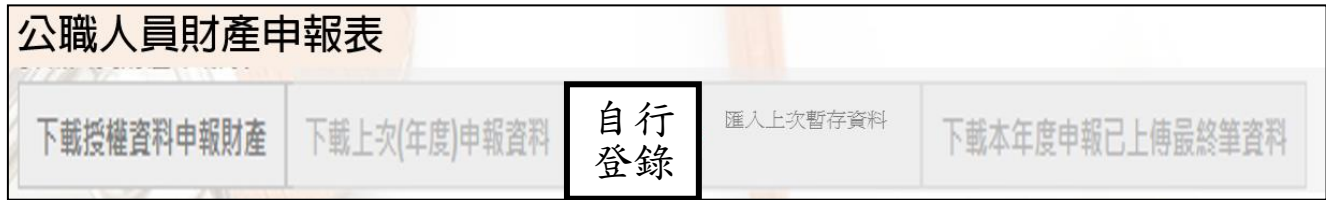

- 1. 申報期間第1次進入系統的申報人,系統預設【自行登錄】(紅色字體)供點選, 表示是第1次向本院申報財產,此時其他功能均反白,無法點選使用。
- $2.$ 如果第 1 次進入系統,而系統預設【下載上次(年度)申報資料】(紅色字體)供 點選,表示申報人曾經向本院申報過財產,不論上次(年度)為紙本申報或是網 路申報,均可下載過去申報之資料,再依據自行蒐集申報(基準)日之財產資料 進行編修。上次(年度)申報資料僅供參考,請重新查填申報基準日之財產,據 以更新申報資料。
- 3. 若不想使用下載上次(年度)申報資料, 例如想自行登打資料, 請點選【取消】,

系統即開啟該選項或其他選項供使用。

4. 上次(年度)申報資料僅供參考,請重新查填申報基準日之財產,據以更新申報 資料。

### 步驟三:補鍵財產資料(請務必閱讀完畢並依提示補鍵)

(一)「取得價額」及「房地總價額」:

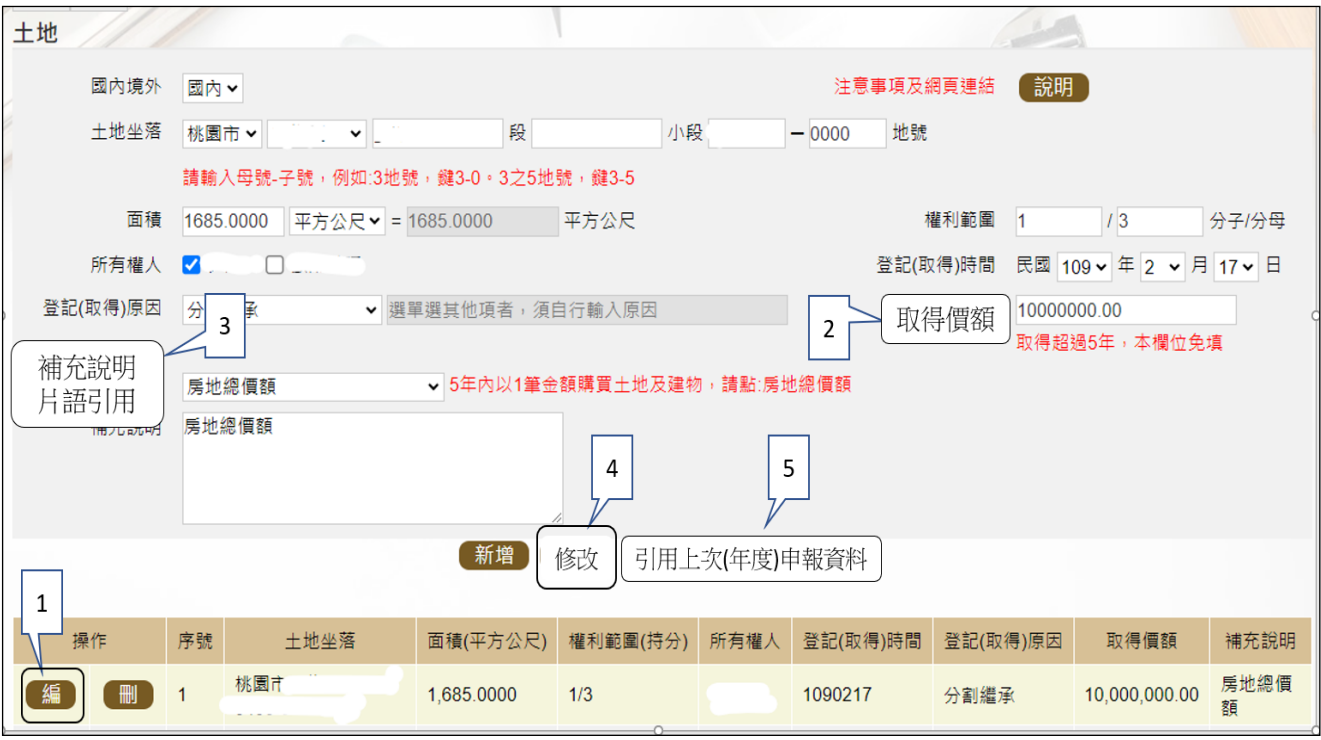

- 1.例如,申報基準日為 112 年 11 月 1 日,則 107 年 11 月 1 日至 112 年 11 月 1 日間取得之不動產、汽車、船舶、航空器,應填寫取得價額(註)。
- 2.又例如,於 110 年以新臺幣(下同)10,000,000 元購買土地及建物,土地及 建物之取得價額,若均各填寫 10,000,000 元,則請備註「房地總價額」。

 $\blacktriangleright$  3. 操作方式如下:

 $(1)$ 點「編」(如上圖序號1)。

- $(2)$ 輸入取得價額 $(\psi)$ 上圖序號 $(2)$ ,請輸入阿拉伯數字,例如  $1000$ 。請勿輸 入中文字(例如 1 千元)或勿加逗號(例如 1,000)。
- (3)補充說明片語引用(如上圖序號 3),點「房地總價額」。
- (4)點「修改」(如上圖序號 4)。
- 4.若想要參考 111 年曾申報的取得價額:
	- (1)點「引用上次(年度)申報資料」(如上圖序號 5)。
	- (2)用筆抄下 111 年曾申報的取得價額(如下圖序號 6),點「回上一頁」(如 下圖序號 7)。【請注意:打勾及點引用選取按鈕,會有資料重複申報之情 形,若僅參考,請勿打勾及點引用選取按鈕】

(3)再依 3.之流程操作。

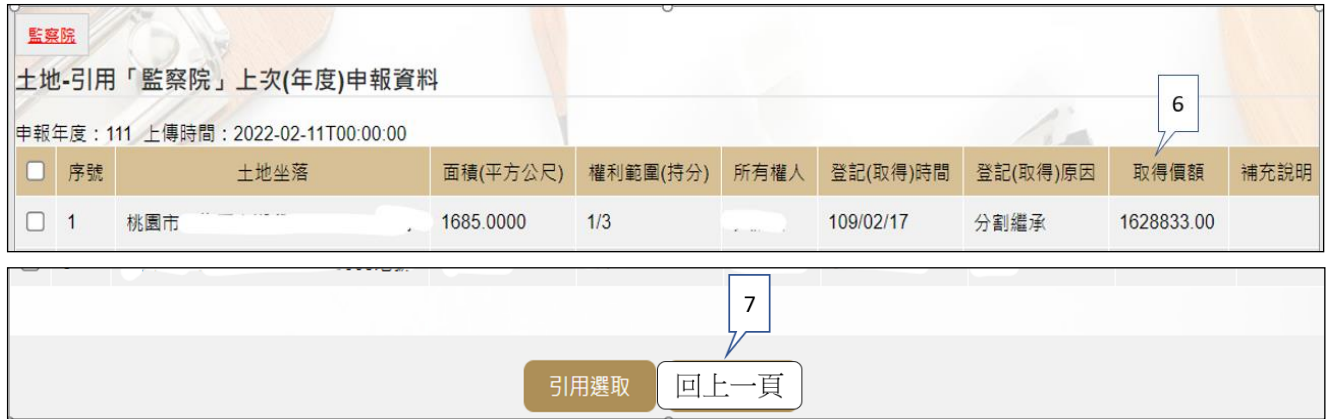

註 1:

▓取得價額之申報方式:

#### A.因買賣等有償取得之不動產:

○1 土地:應申報實際交易價額。

○2 房屋:應申報實際交易價額;若為自行建築或搭建,應申報原始建造價額(該 屋之建築成本)。

### B.因贈與、繼承等無償取得之不動產:

- ○1 土地:得申報取得年度之土地公告現值(註 2)或以市價申報。
	- 註 2: 取得年度之土地公告現值,查詢方式如下:至「內政部地政
- 司全球資訊網」/「線上查詢」/「公告土地現值及地價查詢」。 ○2 房屋:得申報取得年度之房屋課稅現值(註 3)或以市價申報。

註 3: 取得年度之房屋課稅現值, 杳詢方式如下:

<1>至各縣市稅捐處查詢取得年度之「房屋課稅現值」。 <2>核對房屋稅單內取得年度之「房屋課稅現值」。 <3>如有繼承或贈與之情形時,可查詢被繼承人或受贈人之 財產總歸戶清單,即有「房屋課稅現值」資料。

(二)未登記建物:詳本手冊第 8 頁。

(三)新增一筆存款

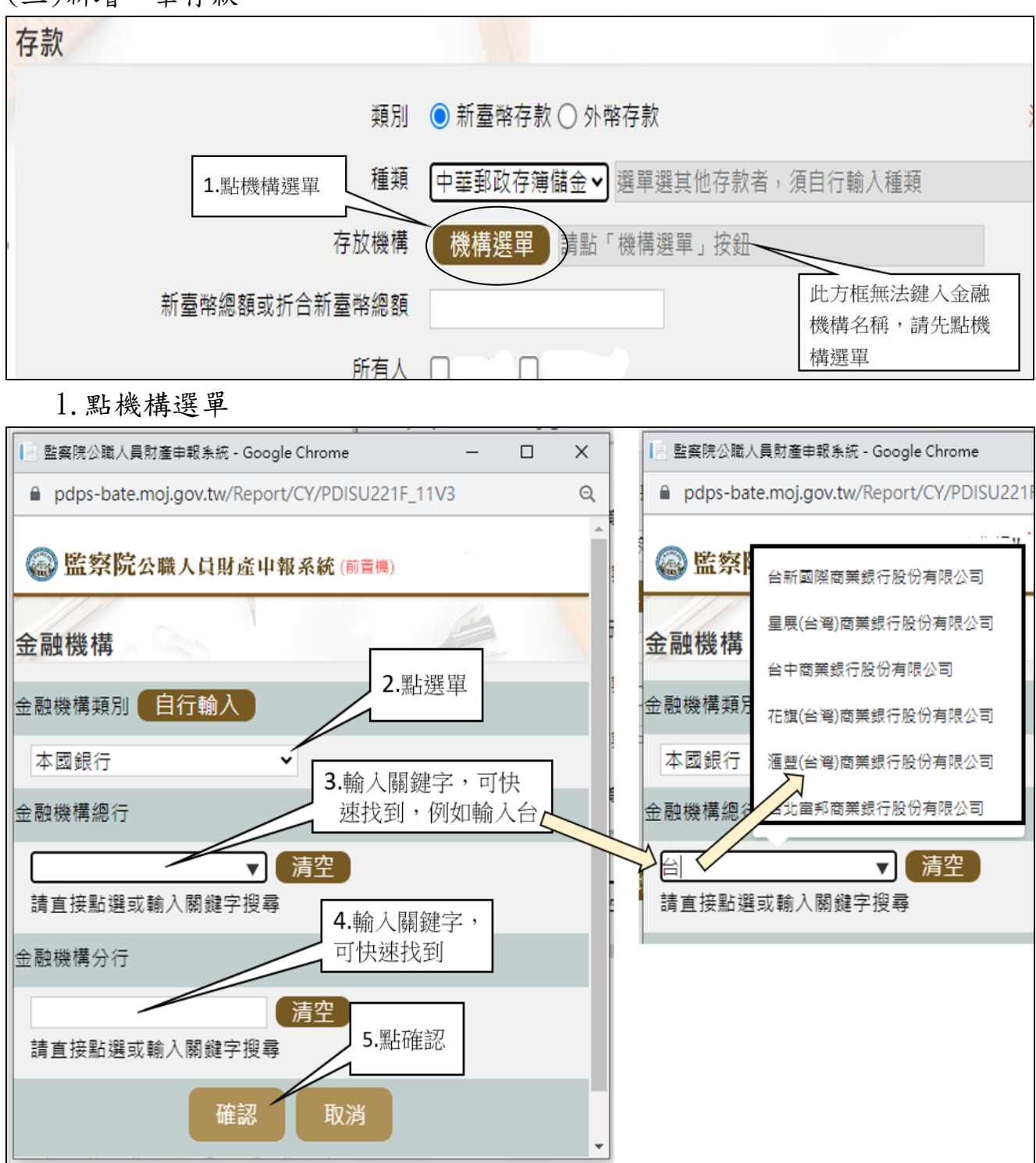

2.依上圖步驟操作。

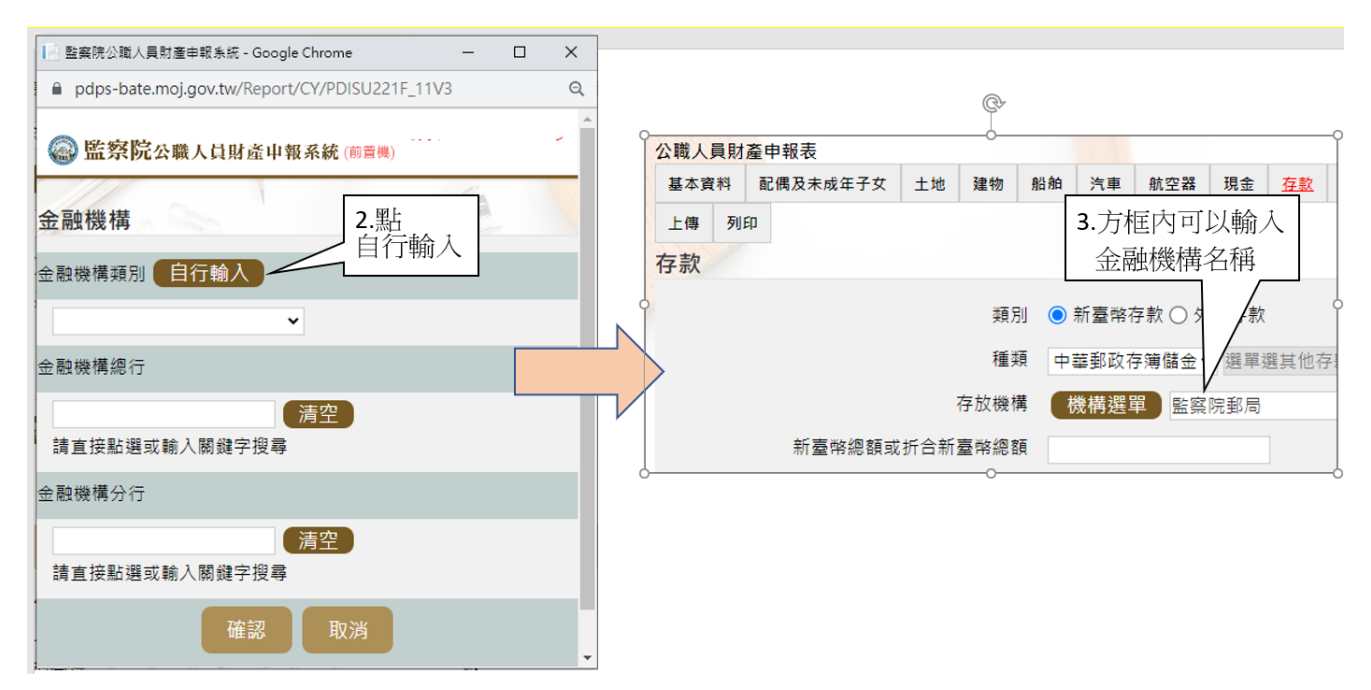

3.若選單內無您想選用的金融機構,可自行登打(請依上圖 2 個步驟操作)。

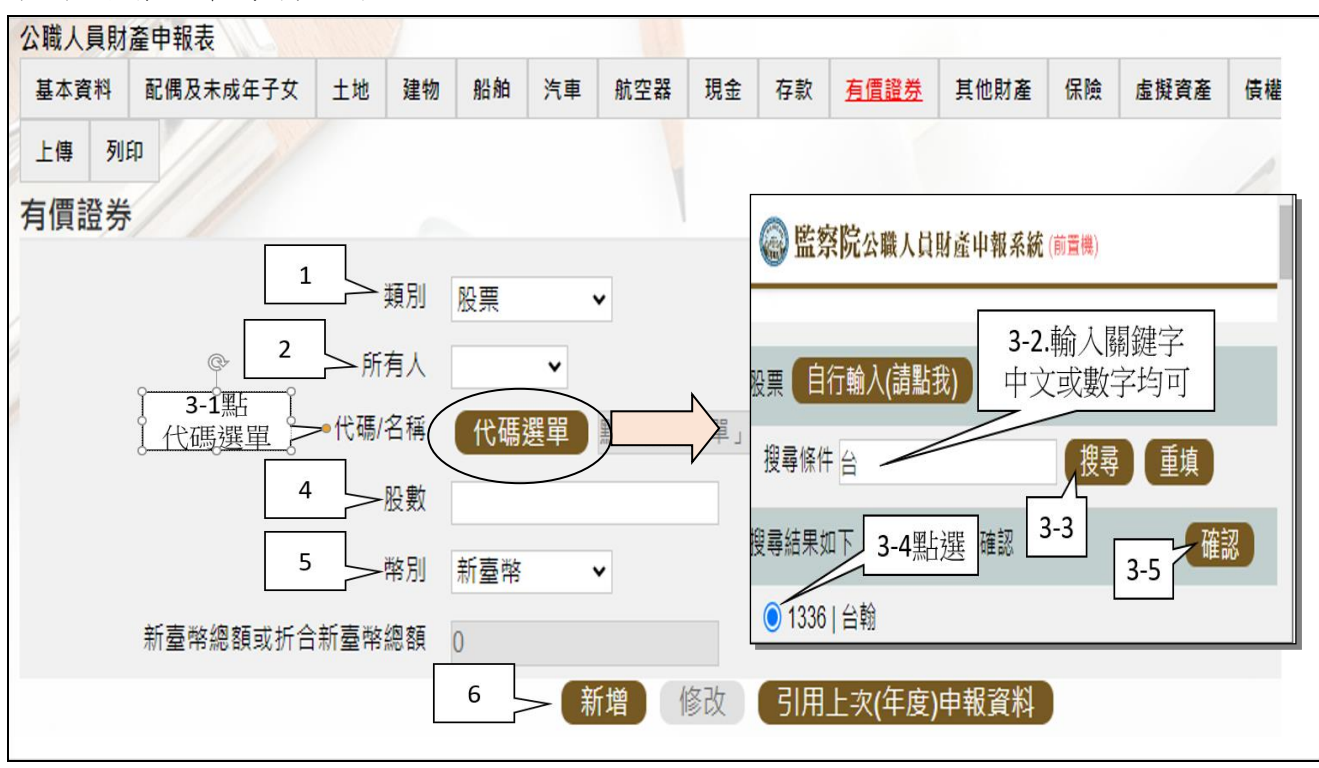

(四)新增一筆有價證券

請依上圖步驟操作。

# 步驟四:「匯入上次暫存資料」(已編輯資料尚未上傳)

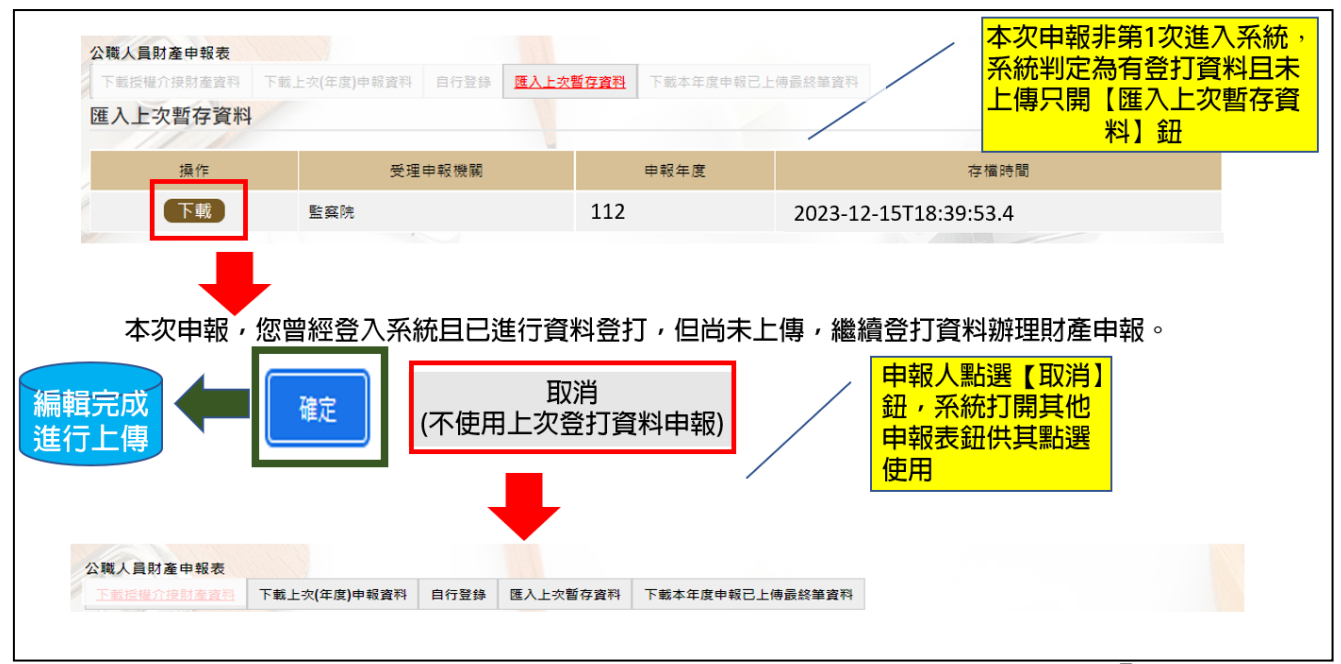

- 1. 於操作過程, 曾進行編修且點選新增、修改或刪除鈕, 系統顯示「儲存完成」 之資料,系統即刻將此資料儲存至監察院的主機,且系統預設「匯入上次暫存 資料」(紅色字體)供點選。
- 2.點選【下載】。
- 3.按下【確定】鈕,可以看到先前已經編輯完成之財產資料。
- 4.若不想使用【暫存資料】辦理申報,請按下【取消】鈕,系統會開啟其他選項 供使用。

### 步驟五:上傳並列印

## (一)上傳

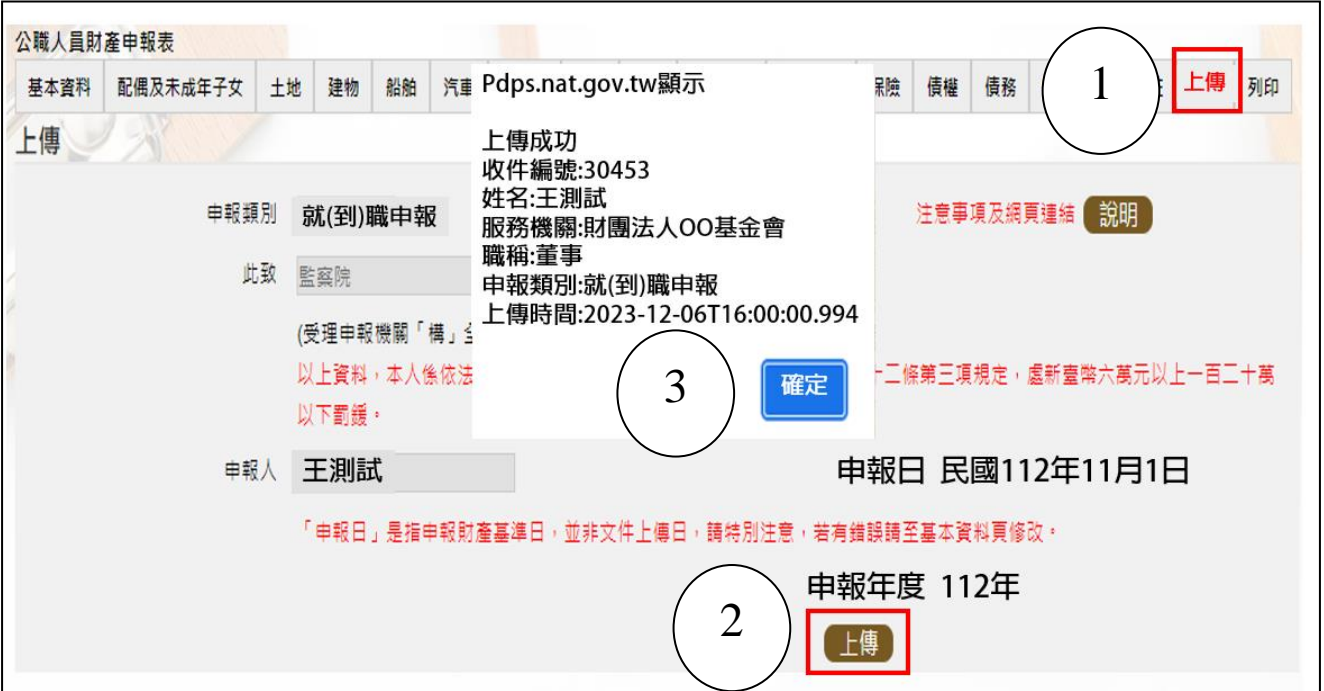

1. 請點選【上傳】頁籤(上圖序號1),再點上傳鈕(上圖序號2)。 2.系統出現上傳成功訊息,請點選【確定】(上圖序號 3)。

## (二)列印:列印上傳後財產申報表

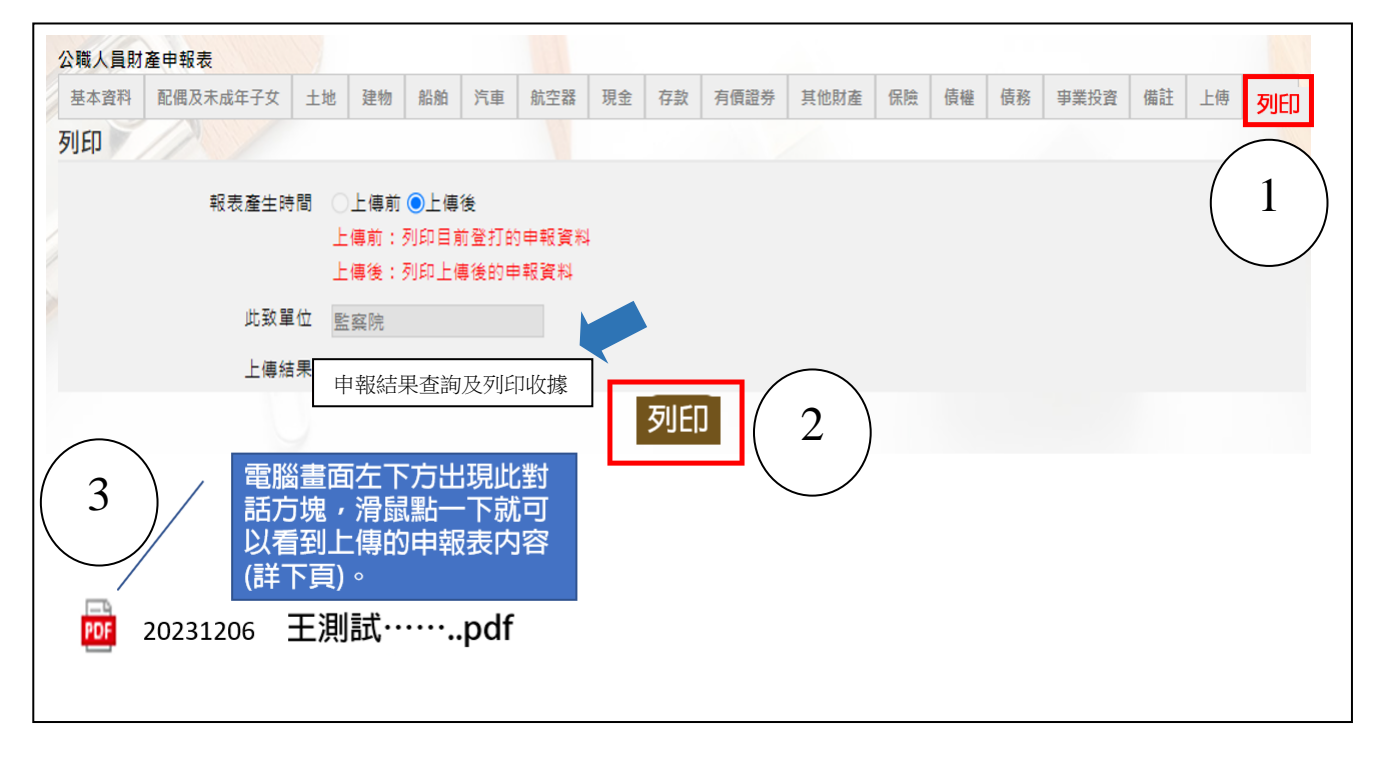

- 1.點選【列印】:貼心提醒您~~上傳成功後自動跳至【列印】功能,且報表產生時 間為「上傳後」,此時離開畫面前,請一定要點列印喔!!!
- 2.畫面左下方出現「公職人員財產申報表」PDF 檔。
- 3.開啟 PDF 檔後,可檢視所申報之財產資料有無錯漏,亦可按存檔(儲存在自己的 電腦、隨身碟)或按列印,供日後備查。

## 步驟六:申報結果查詢及列印收據

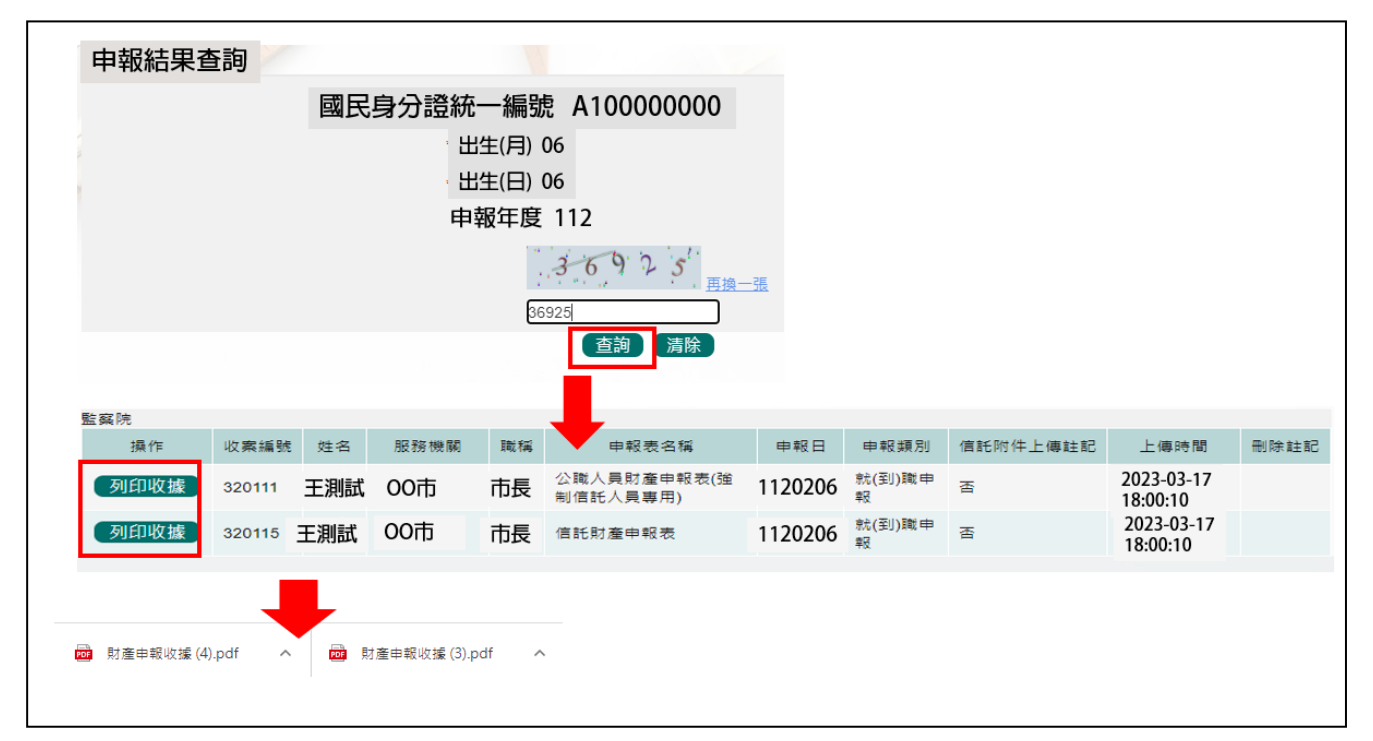

- 1.在【列印】頁籤(參考 P7 步驟五(二)之操作畫面),請先找到【申報結果查詢及 列印收據】功能鈕,用滑鼠點 2 下,顯示申報人之基本資料(如上圖)。請輸入 認證碼,點【查詢】,顯示申報表名稱、申報類別及上傳時間等資料。
- 2.點選【列印收據】鈕, 系統產製 PDF 檔收據, 供完成財產申報之證明, 若要列 印上傳後的財產申報表,請參閱 P7 步驟五(二)的操作流程。
- ★申報小叮嚀~~如何確認是不是「未登記建物」

申報人若蒐集到多筆建物的門牌號碼,如何確認是不是「未登記建物」?

可 利 用 內 政 部 提 供 之 「 地 籍 圖 資 網 路 便 民 服 務 系 統 」 (<https://easymap.land.moi.gov.tw/Home>),按照下列步驟,即可輕鬆確認是不是 「未登記建物」。

操作步驟說明如下:

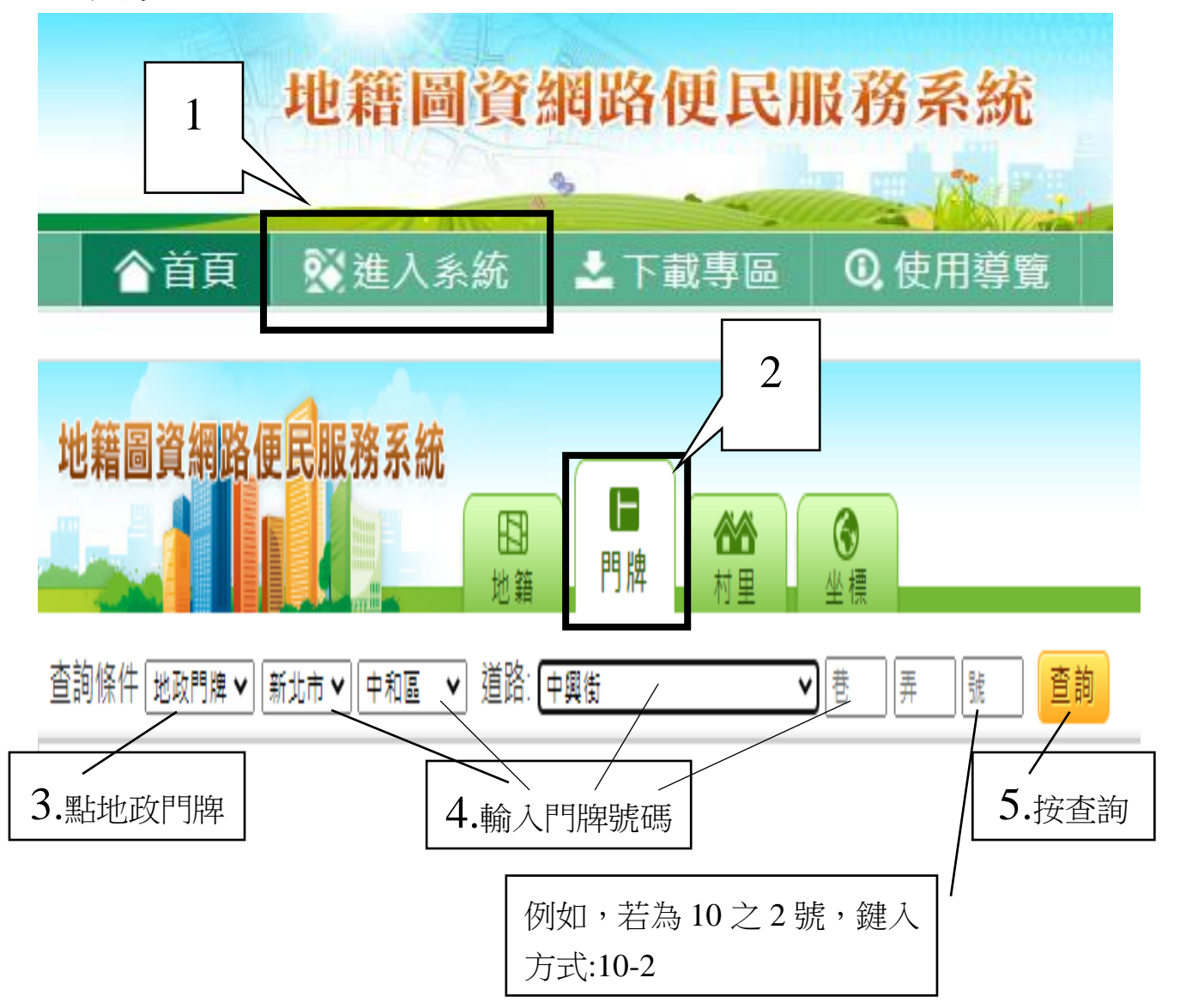

按查詢後,出現門牌列表(門牌查詢結果)。

門牌查詢結果 6.點選您要找的門牌號碼 中興街2 巷 號 中興街2 \_ 巷 號等公共設施 中興街2(巷「號 ៌i≌)、門牌列表 × 門牌查詢結果 7.點選您要找的樓層巷6號 \_樓 /  $\Delta_{\rm{L}}$ 中興街 巷6號 樓 中興街 中興街 巷6號 樓 巷6號 樓 中興街

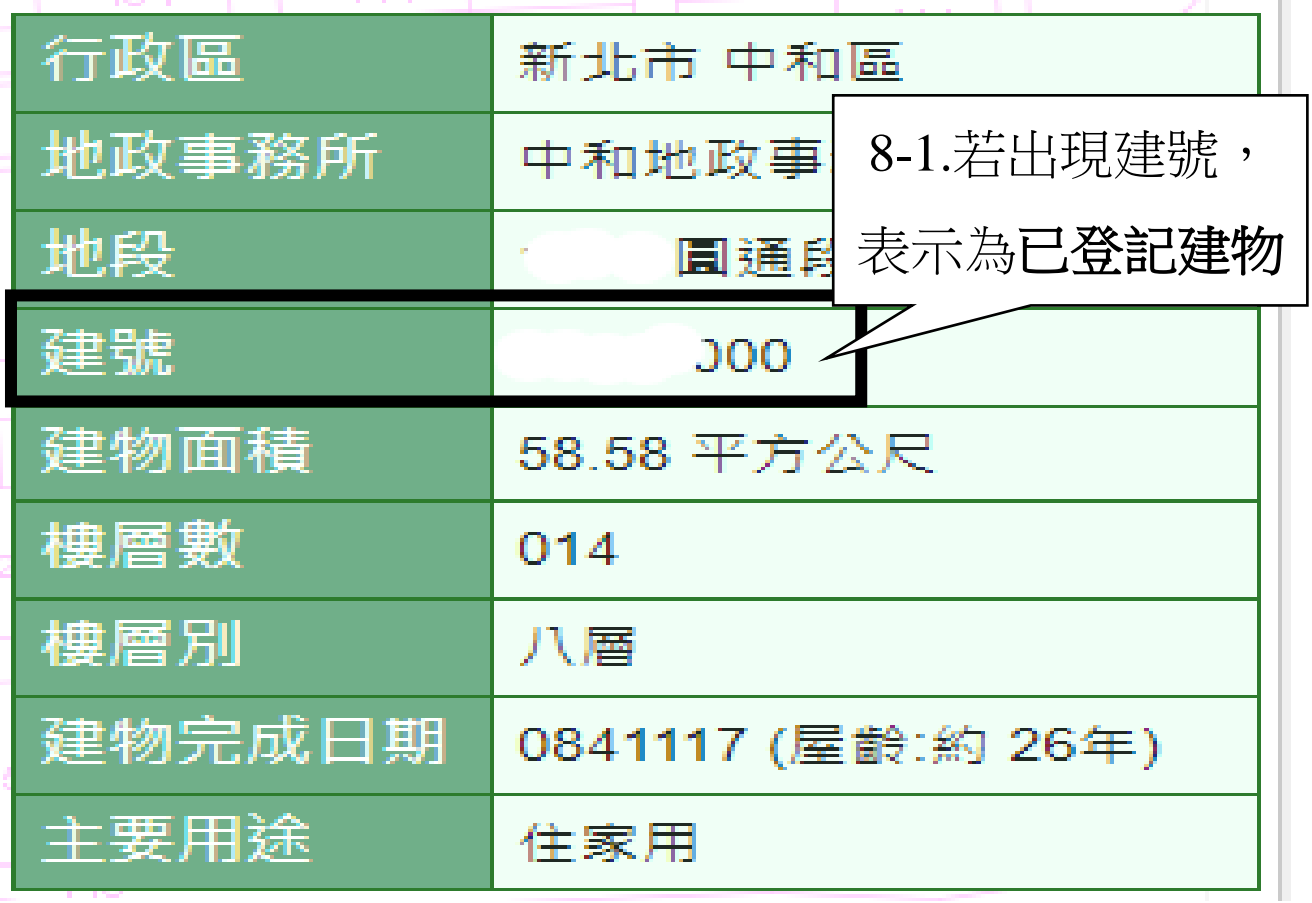

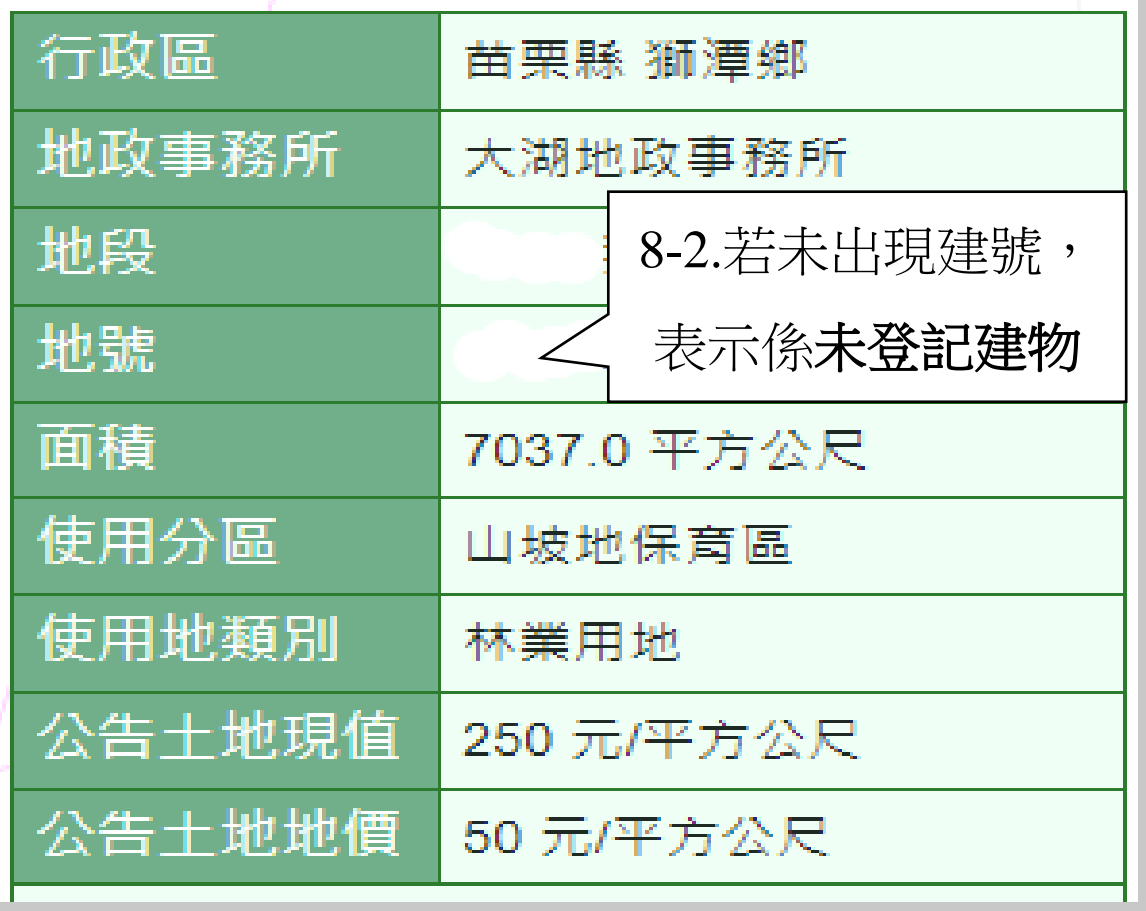